# **단체 학습자 등록 매뉴얼**

순서대로 따라하세요^^

- 1. 이메일 인증을 할 수 없는 경우, 학습자 최대 50 명까지 내 아이디 밑으로 등록 가능 예) 초등학교 담임교사 반 친구들 25명 등록
- 2. 처음 비밀번호는 편의상 간단하게 설정하기
- 3. 단체 학습자 생성 후 개인별 비밀번호 변경가능

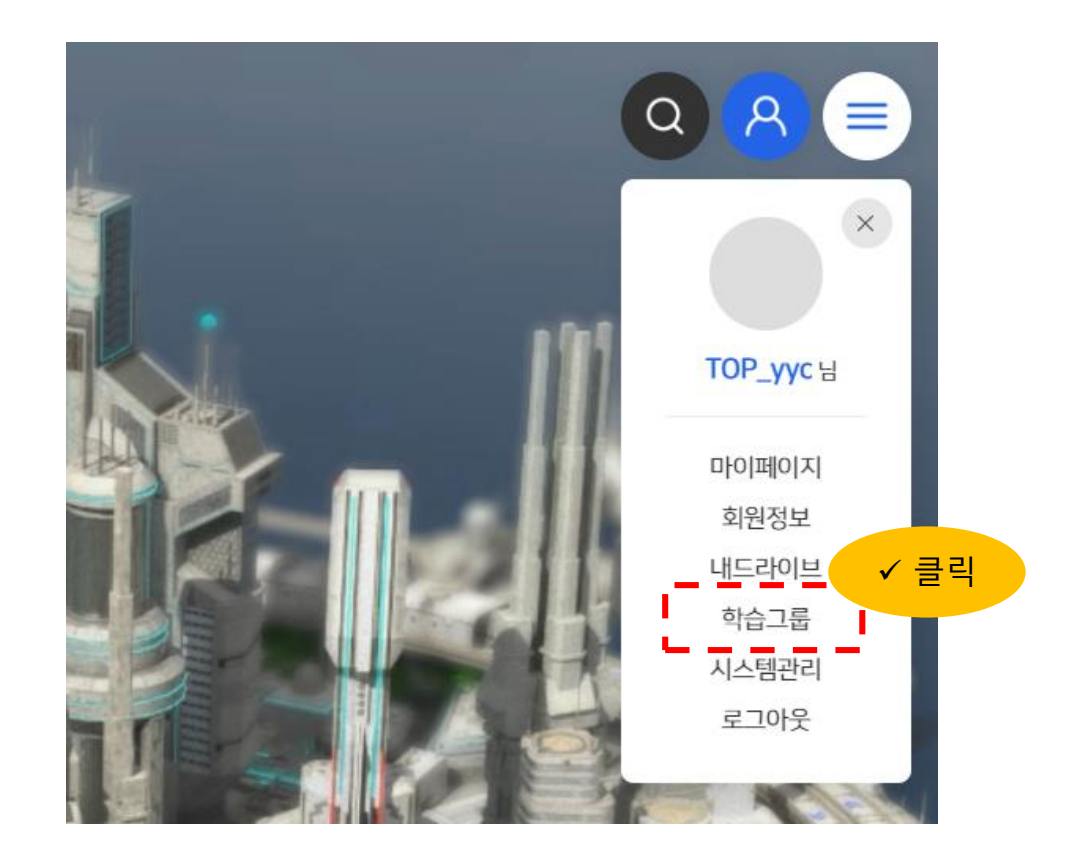

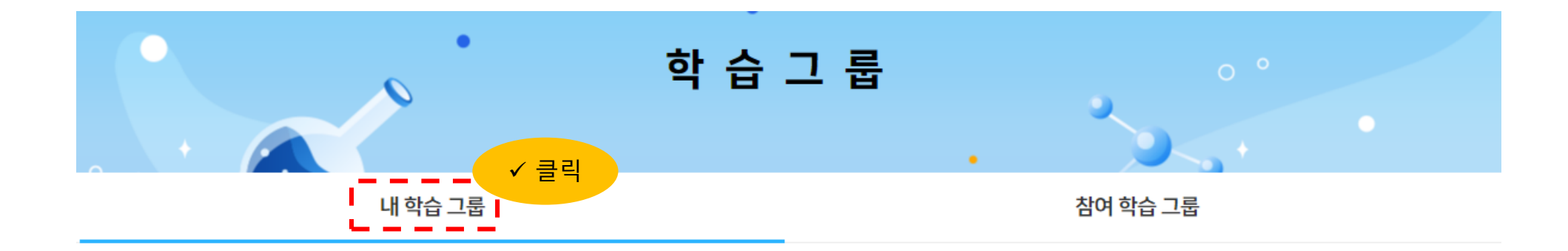

내 학습 그룹

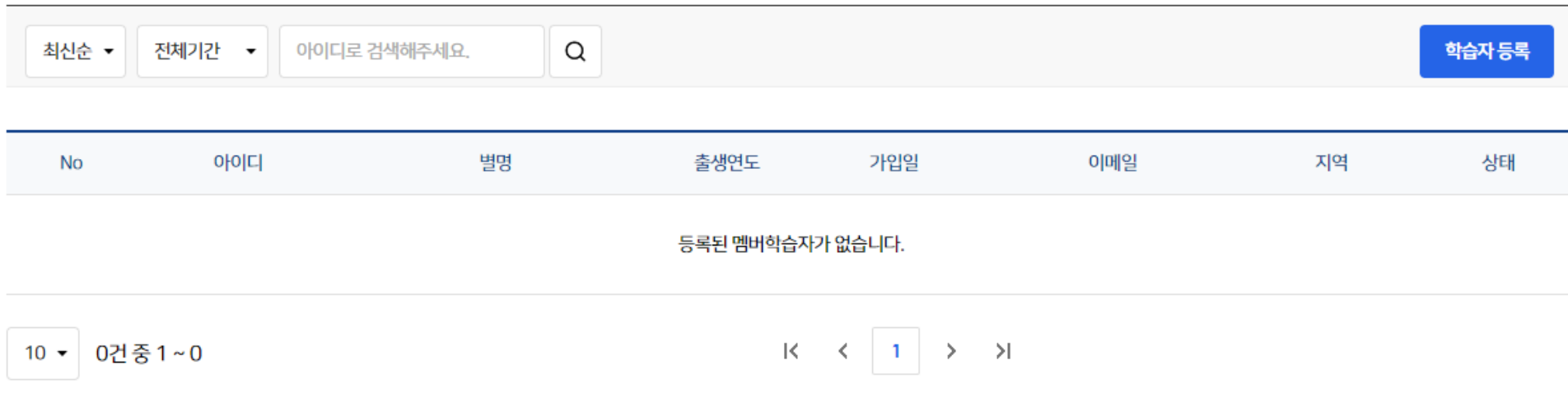

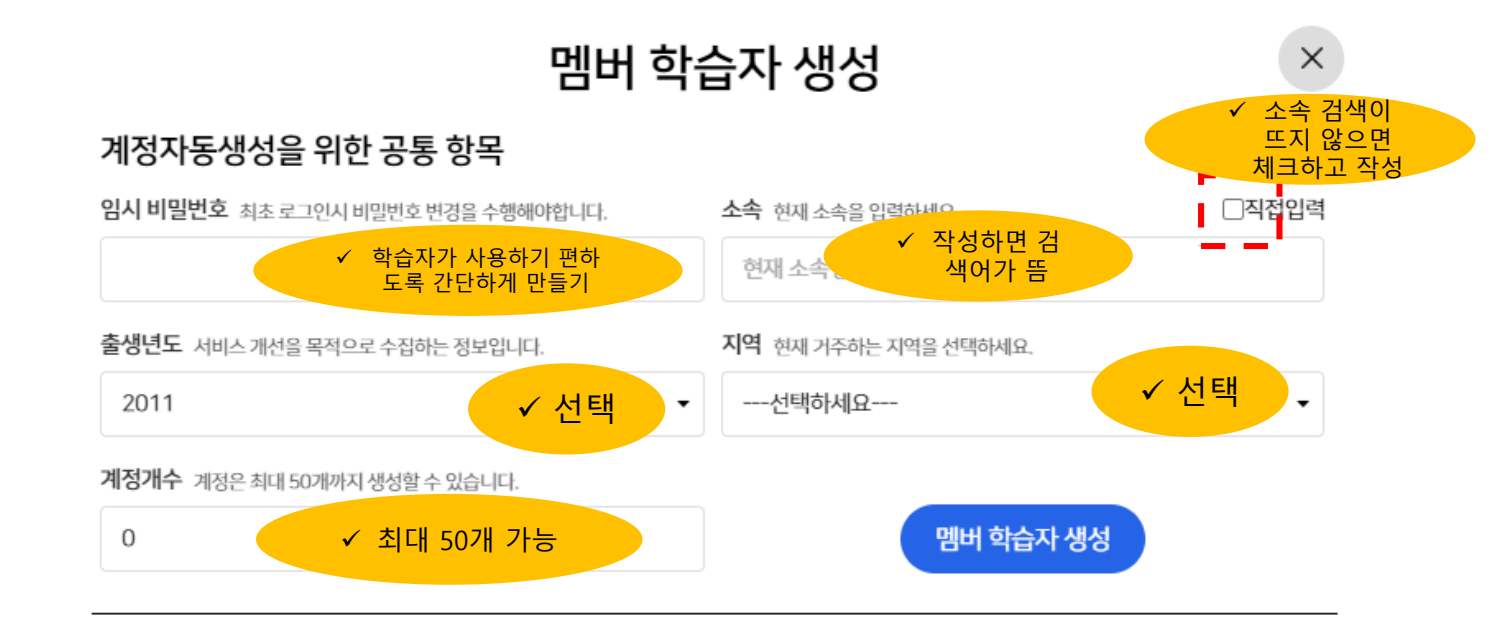

## 멤버 학습자를 생성해 주세요.

계정생성 취소

## 멤버 학습자 생성

 $\times$ 

### 계정자동생성을 위한 공통 항목

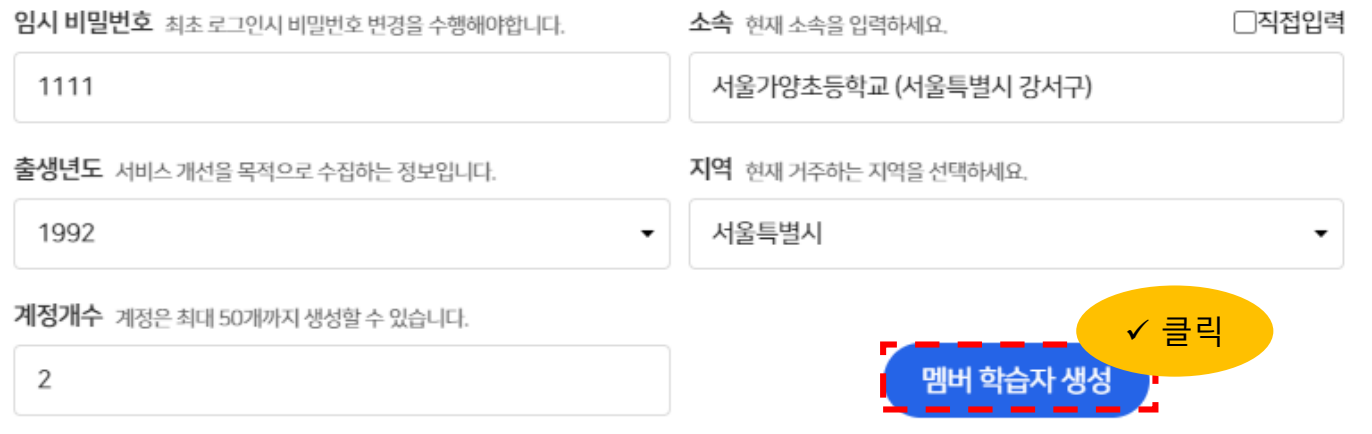

## 멤버 학습자를 생성해 주세요.

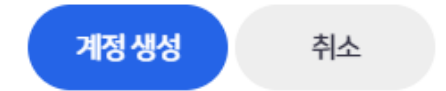

## 멤버 학습자 생성

## 계정자동생성을 위한 공통 항목

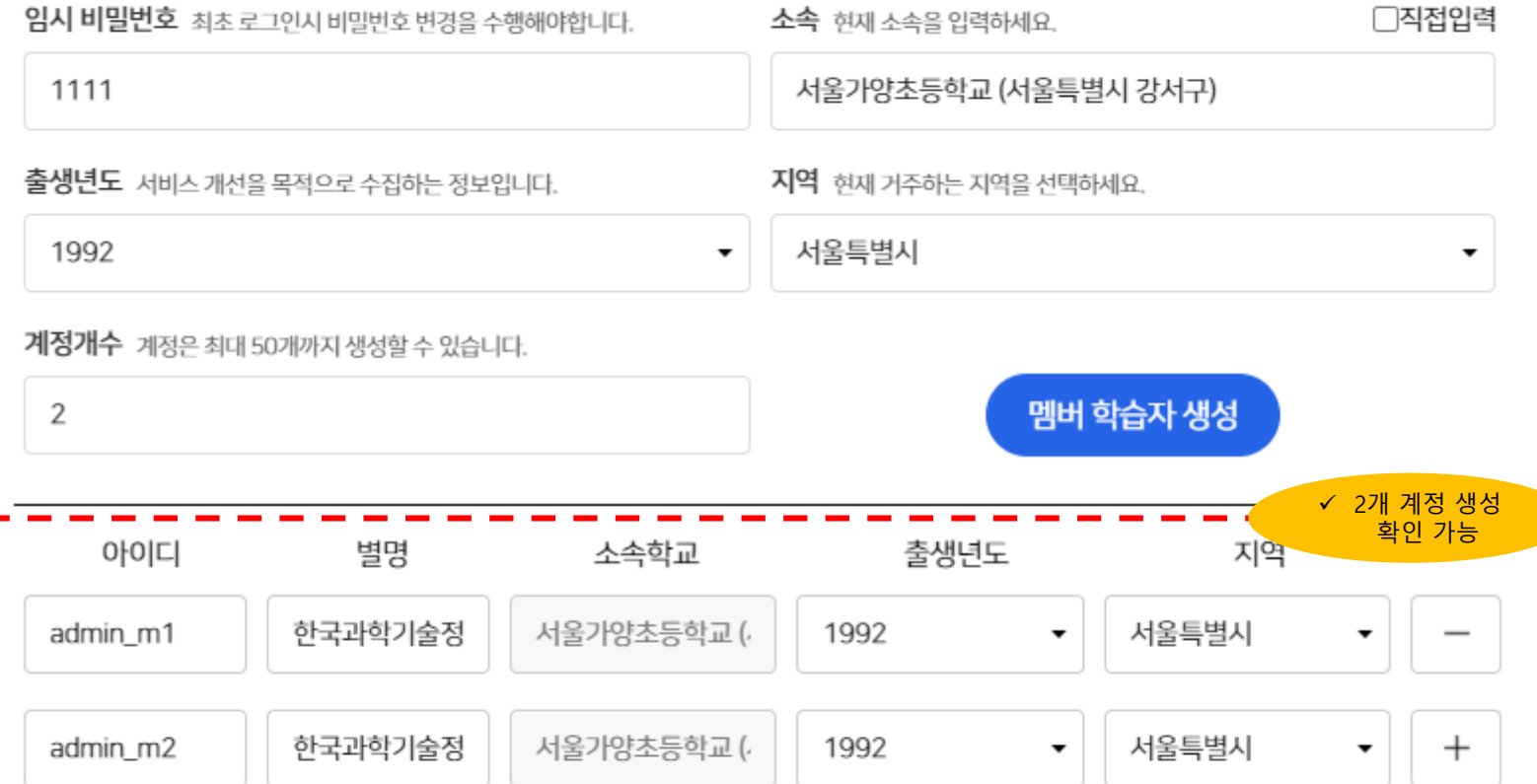

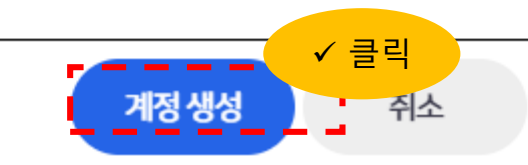

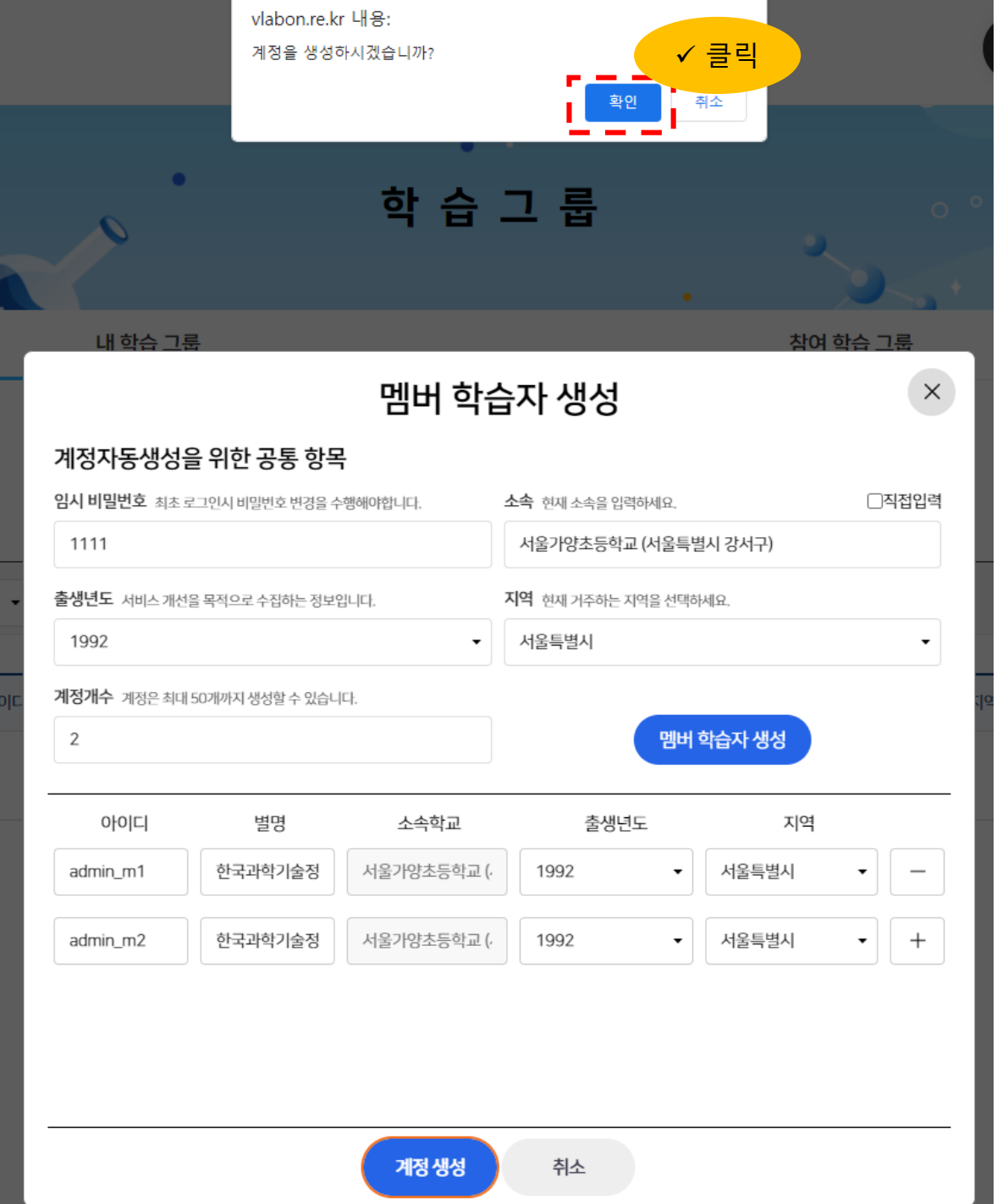

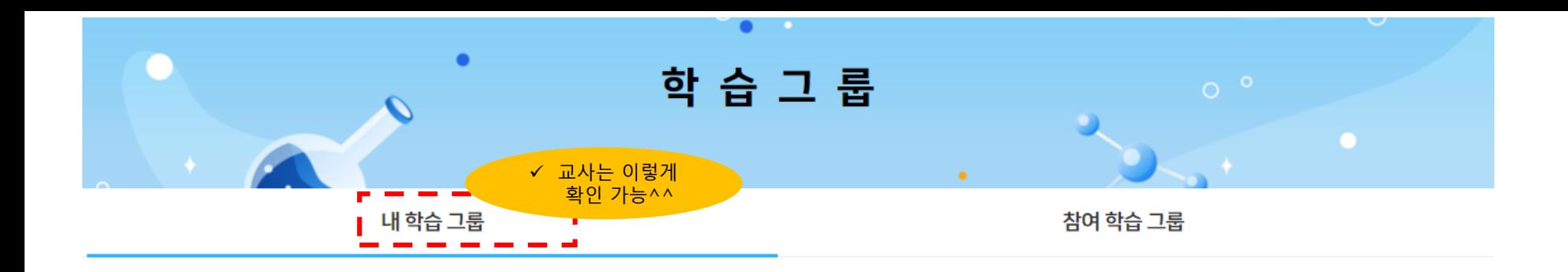

내 학습 그룹

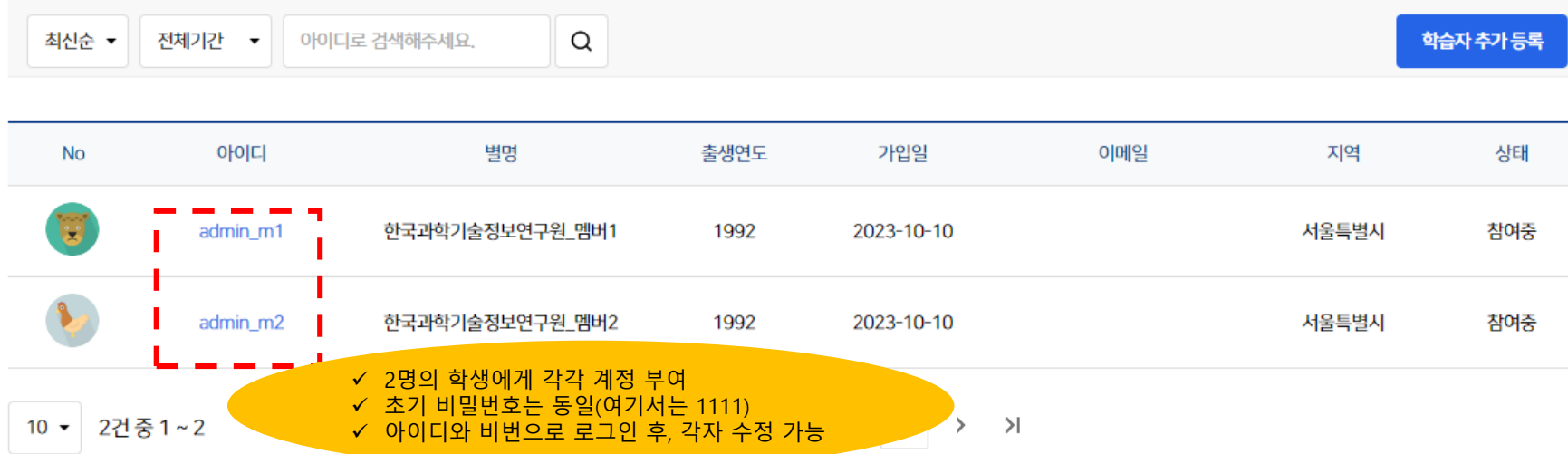

Ī

# 로그인

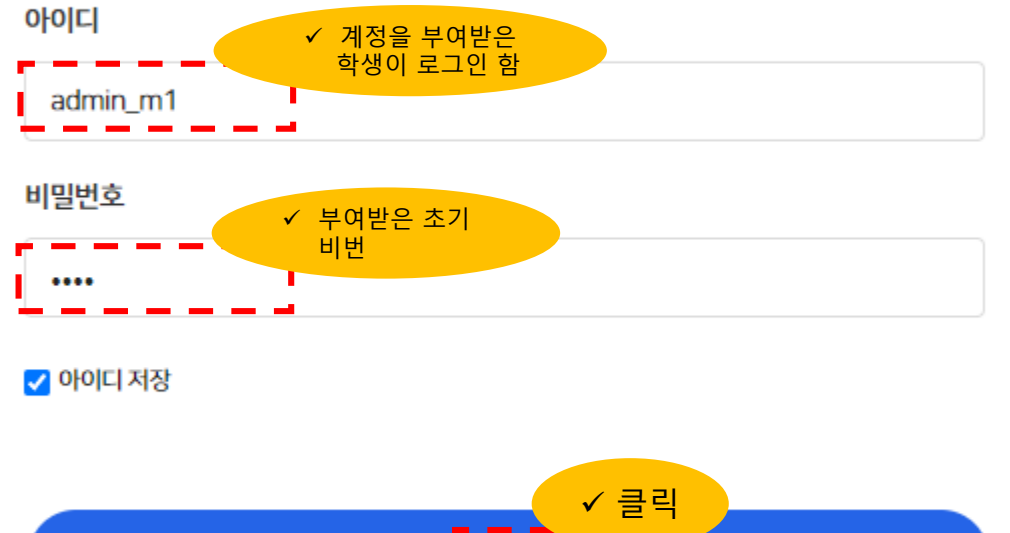

 $\frac{1}{2}$ **Communication** 

아이디 찾기 비밀번호 찾기 | 회원가입

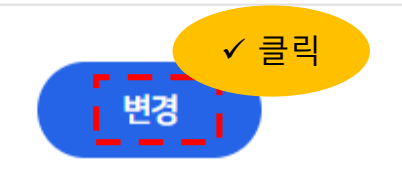

비밀번호를 한번 더 입력해주세요.

### 새로운 비밀번호 확인

8자 이상의 영문, 숫자, 특수문자 중 2개 이상을 조합해주세요.

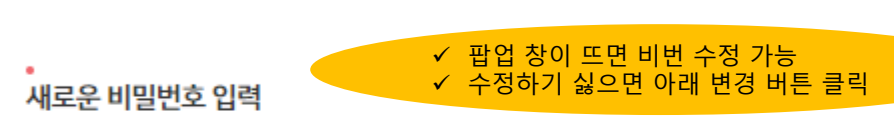

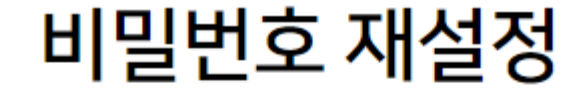

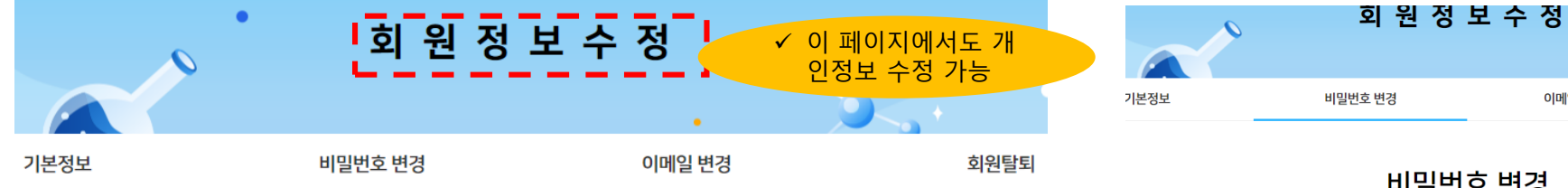

기본정보

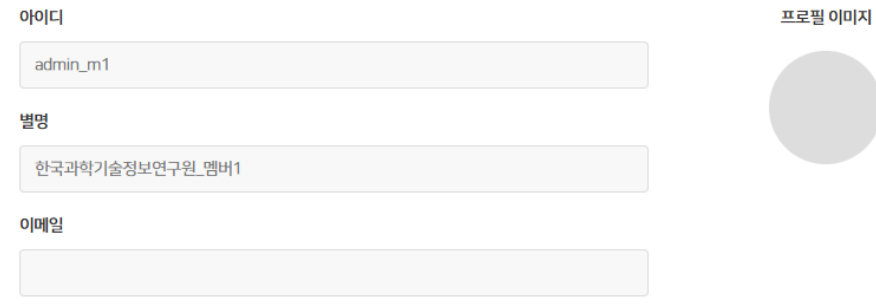

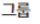

학생

#### 소속학교

서울가양초등학교 (서울특별시 강서구)

#### 출생년도

1992

### 지역

서울특별시

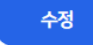

# 비밀번호 변경

이메일 변경

#### .<br>현재 비밀번호

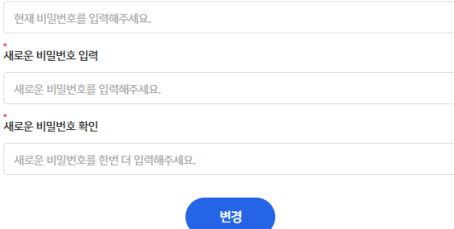

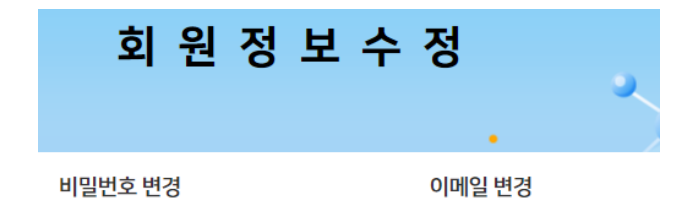

## 이메일 변경

회원님은 현재 멤버 학습자이므로 등록된 이메일 정보가 없습니다. 새로운 이메일을 등록하면 향후에 계정을 분실하더라도 독립적으로 아이디/비밀번호 찾기를 수행할 수 있습니다.

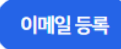

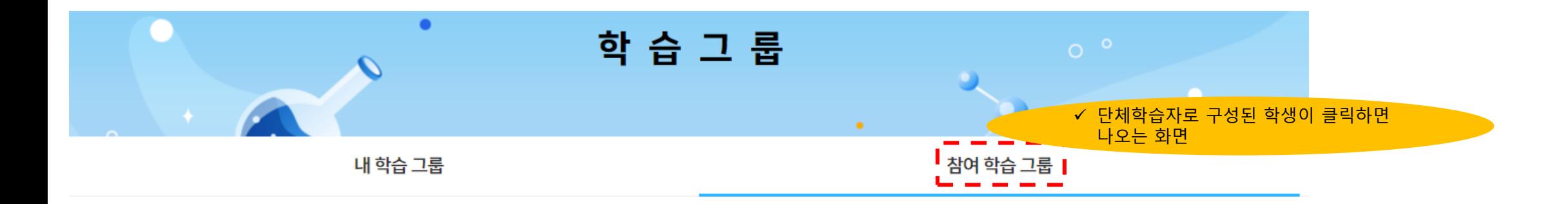

# 참여 학습 그룹

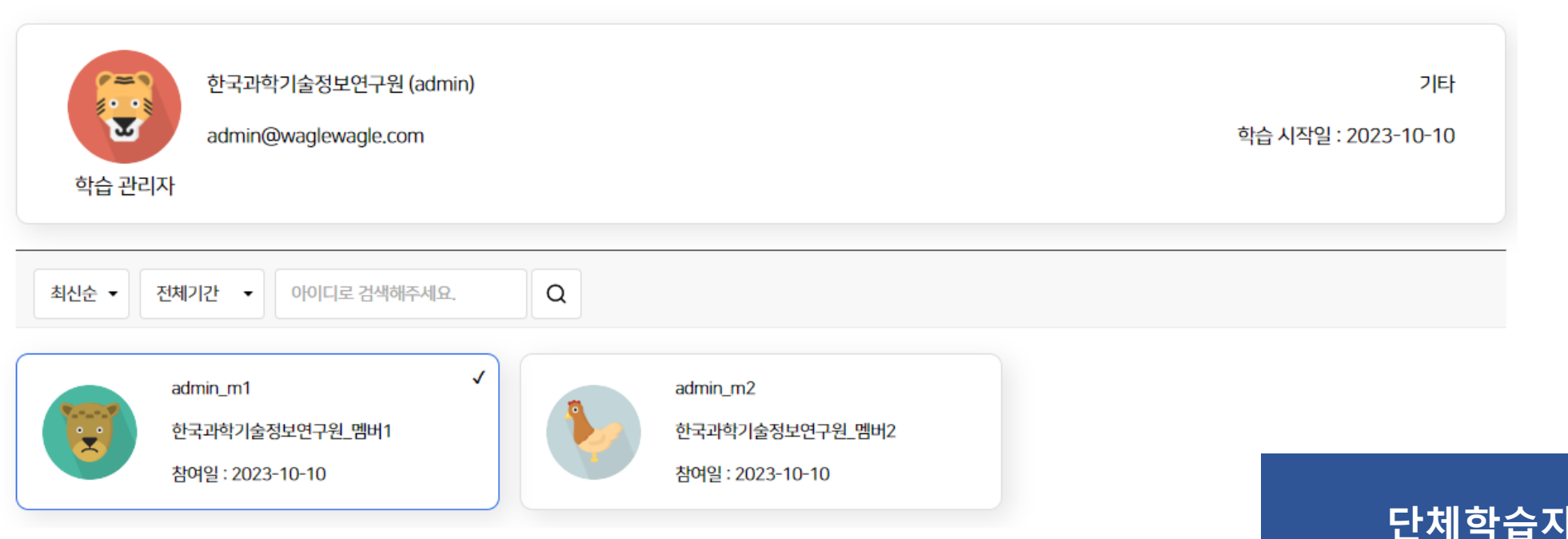

**단체학습자 가입 끝^^**

**문의전화 02-3299-6210**